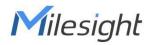

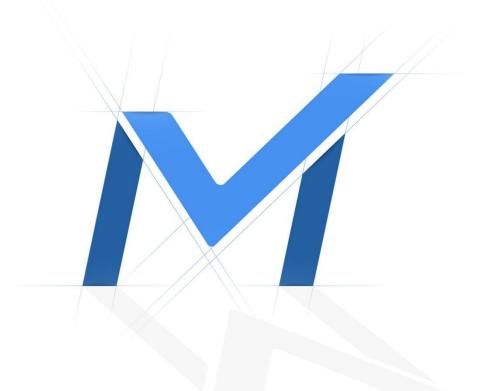

# M-VMS Mobile User Manual

V2.2

# Contents

| Chapter I Introduction1             |
|-------------------------------------|
| 1.1 M-VMS Mobile Introduction1      |
| 1.2 Key Features 1                  |
| Chapter II Installation             |
| 2.1 System Operating Environment2   |
| 2.2 Installation Guide2             |
| Chapter III Operations and Settings |
| 3.1 Connect to Network System       |
| 3.2 Camera List                     |
| 3.2.1 Group List                    |
| 3.2.2 Layout List9                  |
| 3.2.3 Search                        |
| 3.3 Live View                       |
| 3.3.1 PTZ control Panel13           |
| 3.3.2 Client Trigger Panel15        |
| 3.4 Playback17                      |
| 3.4.1 Multiple Playback20           |
| 3.4.2 Advanced Playback 23          |
| 3.5 Alarms                          |
| 3.6 Profiles                        |
| 3.6.1 Media Files 29                |
| 3.6.2 Settings                      |

| 3.6.3 Clear Cache                 | 35 |
|-----------------------------------|----|
| 3.6.4 Help&Feedback (Coming Soon) | 35 |
| 3.6.5 About                       | 35 |
| Chapter IV Service                |    |

# **Chapter I Introduction**

# 1.1 M-VMS Mobile Introduction

M-VMS Mobile is a mobile software of Milesight management platform VMS Enterprise. It can not only connect the local LAN and remote server, but also provide versatile functions including real-time preview, video playback, video download and storage, event viewing and action linkage, realizing the supporting functions of the lite video management platform for remote viewing on mobile terminal.

## 1.2 Key Features

- ♦ Support to connect to Milesight VMS Enterprise System
- ♦ Support Live View and Playback cameras
- ♦ Support VMS Layout and Group functions
- Support 0.5X/1X/2X/4X/8X/16X speed adjustable playback
- ♦ Support PTZ operations including preset, patrol and pattern
- ♦ Support Two-Way Audio
- ♦ Support to send Client Trigger to trigger Event Rules
- ♦ Support 4-CH Synchronous or Asynchronous Playback
- ♦ Support 4-CH Split Playback
- ♦ Support to receive Event Messages from Milesight VMS Enterprise
- ♦ Support File management

# **Chapter II Installation**

# 2.1 System Operating Environment

iOS: iOS 11 or above.

Milesight

Android: Android 9.0 or above.

### 2.2 Installation Guide

**iOS:** Download the app from the App Store and install it directly.

Android: Download the app from the Google Play and install it directly.

Or you can download the app from our website:

https://www.milesight.com/support/download

# **Chapter III Operations and Settings**

# 3.1 Connect to Network System

Click the icon <sup>(</sup>, to open M-VMS Mobile App, it will pop up the page:

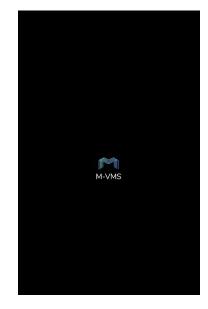

There are three methods to connect to the network system.

#### Method 1:

Milesight

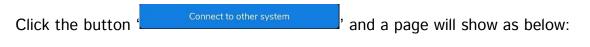

| K M-VMS                                                                           |  |
|-----------------------------------------------------------------------------------|--|
| System IP Address                                                                 |  |
|                                                                                   |  |
| Port                                                                              |  |
| 8092                                                                              |  |
| User Name                                                                         |  |
|                                                                                   |  |
| Password                                                                          |  |
|                                                                                   |  |
| <ul> <li>Save User Name and Password</li> <li>Save to the History List</li> </ul> |  |
|                                                                                   |  |
|                                                                                   |  |
|                                                                                   |  |
|                                                                                   |  |
| Connect                                                                           |  |
|                                                                                   |  |

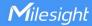

Enter System IP Address, User name and Password, and click the button

' to connect the system.

#### Note:

① If the "Save User Name and Password" option is checked, it supports to connect to the system without entering the user name and password next time.

② If the "Save to the History List" option is checked, the system you connect to will be saved to System List Page.

#### Method 2:

If the "Save to the History List" option is checked the first time you connect to the system,

then you can directly click the system in History List Page to connect to it as shown below.

| <del>: )</del>             | Network System          | ŧ        |
|----------------------------|-------------------------|----------|
| History List               |                         |          |
| alison-sys<br>≡ alison 192 | .168.5.253              | 🚢 alison |
|                            |                         |          |
|                            |                         |          |
|                            |                         |          |
|                            |                         |          |
|                            |                         |          |
|                            |                         |          |
|                            |                         |          |
|                            |                         |          |
|                            |                         |          |
|                            |                         |          |
|                            | Connect to other syster | m        |
|                            |                         |          |

If you slide the system to the left, it will pop up two buttons.

| 8                              | Network Systen                      | n           | ŧ      |
|--------------------------------|-------------------------------------|-------------|--------|
| History List                   |                                     | -           |        |
| • <b>n-sys</b><br>92.168.69.19 |                                     | ≜ alison    | Ŵ      |
| LAN Auto Disco                 | overy                               | Ľ           |        |
| Cannot find any                | system. Please drop-<br>to refresh. | -down and r | elease |
|                                |                                     |             |        |
| C                              | onnect to other sys                 | stem        |        |
|                                |                                     |             |        |

You can click the button '<sup>1</sup>, to delete the system from History List Page.

#### Method 3:

LAN Auto Discovery is also supported. It will automatically discover and list all systems in

the local area network where the mobile device is located. You can directly click to connect

to it.

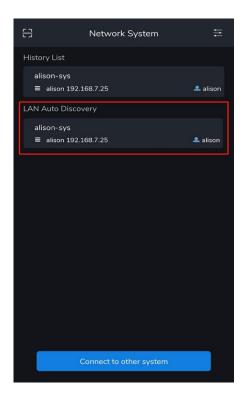

After you log into the system, the Device List Page will show as below.

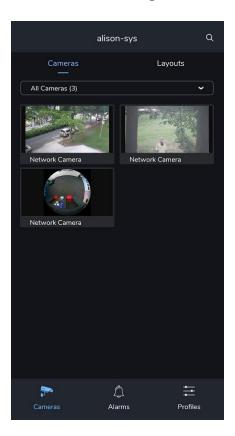

For the Android system, you can click the back button on your mobile device to log out of the system.

| Log                             | jout    |
|---------------------------------|---------|
| Confirm                         | Logout? |
|                                 |         |
| Cancel                          | Confirm |
| Cancel                          | Confirm |
| ,<br>,<br>,<br>,<br>,<br>,<br>, | Confirm |

For the iOS system, you can log out of the system by clicking the logout icon in the left

panel.

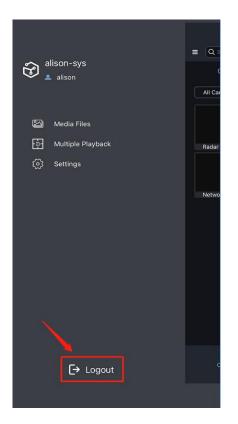

# 3.2 Camera List

It will list all cameras of the system after connection, as shown below:

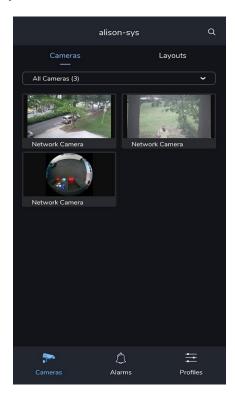

## 3.2.1 Group List

On Cameras Page, click the button ' and it will list the groups created in the system.

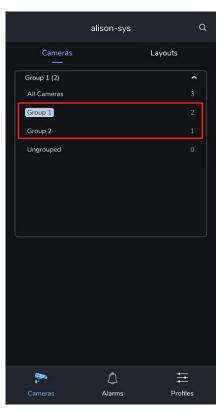

Click on any group to enter the corresponding group page, it will list all the cameras in that

group as shown below.

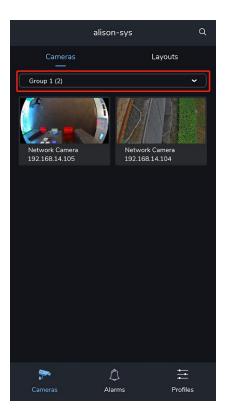

### 3.2.2 Layout List

Click the button <sup>Layouts</sup>, on Cameras Page to enter Layouts Page, where you can see all the layouts in the system. You can check the channels contained in the layout by sliding the layout list left and right.

Click the corresponding channel to enter the live view page of this channel.

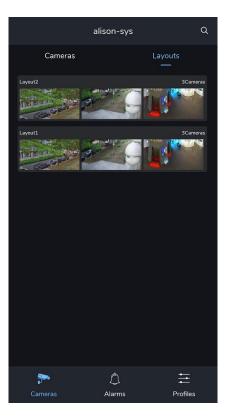

Or you can click anywhere except the image to enter the corresponding layout page.

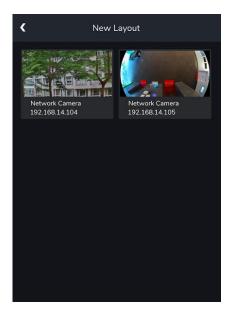

### 3.2.3 Search

You can click the button  $\frac{1}{2}$ , to search for the corresponding cameras or cameras in

layout, it supports searching by Device Address and Device Name.

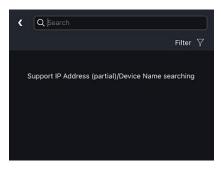

After searching, you can click the button "Filter  $\nabla$ " to filter the camera or layout.

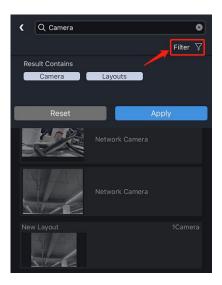

## 3.3 Live View

You can click one camera to enter Live View Page, where you can see live view and

configure the camera, as shown below:

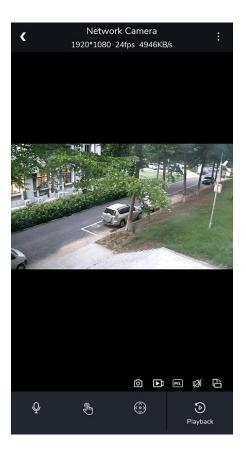

Refer to the following descriptions about icons on Live View Page.

| lcons             | Descriptions                                                                                                    |
|-------------------|----------------------------------------------------------------------------------------------------|
| :                 | Expand the menu                                                                                                 |
|                   | Show/hide stream information                                                                                    |
| (i) Stream Info.  | <ul> <li>Network Camera</li> <li>1920*1080 26fps 5670KB/s</li> <li>Stream Info.</li> <li>Media Files</li> </ul> |
| Media Files       | Enter the media file management page                                                                            |
|                   | Enter the Fisheye Dewarping page, click the button                                                              |
| Fisheye Dewarping | to enable client-side dewarping, then you can                                                                   |
|                   | set installation types and display modes for the                                                                |
|                   | camera.                                                                                                    |

|          | Fisheye Dewarping                                                                                                |
|----------|----------------------------------------------------------------------------------------------------|
|          | Installation Type                                                                                                |
|          |                                                                                                    |
| Ø        | Click this button to take a snapshot, and the file will be saved in Media Files Page.                            |
| <b>1</b> | Click this button to record, and the file will be saved                                                          |
|          | Select Stream Type, users can change the stream<br>type to primary stream or secondary stream as<br>shown below: |
| Pri.     | Stream Type  Primary Stream Secondary Stream Cancel                                                              |
| 50 K     | Enable/Disable Audio                                                                                             |

|                      | Select to make the live view horizontal or vertical  |
|----------------------|------------------------------------------------------|
| Ê                    |                                                      |
| Ŷ                    | Two-way audio                                        |
| (J)                  | Client Trigger Panel, please refer to Client Trigger |
| ٢                    | PTZ control Panel, please refer to PTZ control Panel |
| <b>Э</b><br>Playback | Enter Playback Page                                  |

# 3.3.1 PTZ control Panel

Click the button ' (), on Live View Page to expand the PTZ control panel.

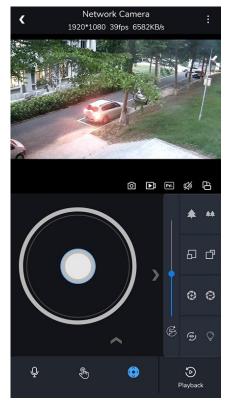

Refer to the following descriptions about icons on PTZ control panel.

|   | ons         | Descriptions                                                                                                    |
|---|-------------|----------------------------------------------------------------------------------------------------|
|   |             | Pan/Tilt Controller, and the button in the middle                                                                                                    |
|   |             | is a joystick that can control pan and tilt.                                                                                                    |
|   | <b>* **</b> | Zoom+/Zoom-                                                                                                    |
|   | 6 <b>6</b>  | Focus+/Focus-                                                                                                    |
|   | 0 0         | Iris+/Iris-                                                                                                    |
| > | B           | Adjust the speed of pan/tilt movements                                                                                                    |
|   | <b>()</b>   | Start auto scan                                                                                                    |
|   | Q           | Control PTZ White LED                                                                                                    |
|   | Preset      | Call preset.<br>Preset<br>008 Preset 8<br>009 Preset 9<br>010 Preset 10<br>011 Preset 11<br>012 Preset 12<br>013 Preset 13<br>014 Preset 14<br>015 Preset 15<br>016 Preset 16<br>017 Preset 16<br>018 Preset 16<br>019 Preset 10<br>019 Preset 10<br>010 Preset 10<br>010 Preset 10<br>010 Preset 10<br>010 Preset 10<br>010 Preset 10<br>010 Preset 10<br>011 Preset 11<br>010 Preset 10<br>011 Preset 11<br>011 Preset 11<br>012 Preset 13<br>013 Preset 13<br>014 Preset 13<br>015 Preset 13<br>016 Preset 10<br>017 Preset 10<br>017 Preset 10<br>018 Preset 10<br>019 Preset 10<br>019 Preset 10<br>010 Preset 10<br>010 Preset 10<br>011 Preset 11<br>010 Preset 10<br>011 Preset 11<br>010 Preset 10<br>011 Preset 11<br>010 Preset 10<br>011 Preset 11<br>010 Preset 10<br>011 Preset 11<br>010 Preset 10<br>011 Preset 11<br>010 Preset 10<br>011 Preset 11<br>010 Preset 10<br>011 Preset 11<br>010 Preset 10<br>011 Preset 10<br>011 Preset 10<br>0 |

| <br>    |            |     |           |        |  |
|---------|------------|-----|-----------|--------|--|
|         | Call Patro | ol  |           |        |  |
|         |            | 001 | Patrol 1  |        |  |
|         | Preset     | 002 | Patrol 2  |        |  |
| Deteri  |            |     |           |        |  |
| Patrol  |            |     |           | ~      |  |
|         | Patrol     |     |           |        |  |
|         |            |     |           |        |  |
|         |            |     |           |        |  |
|         | Pattern    |     |           | i<br>S |  |
|         | Fattern    |     |           |        |  |
|         | Call Patt  | ern |           |        |  |
|         | e          | 001 | Pattern 1 |        |  |
|         | Preset     |     |           |        |  |
|         |            |     |           |        |  |
| Pattern |            |     |           |        |  |
|         | Patrol     |     |           |        |  |
|         | Pattern    |     |           |        |  |

# 3.3.2 Client Trigger Panel

Click the button ' , on Live View Page to enter Client Trigger Panel.

In this page, you can click the trigger button to trigger the alarm action created in the event

rule on the VMS Enterprise Client side.

Please make sure you have created Client Trigger in VMS Client Event Rules.

For example, here I created an event rule that allows client trigger button to trigger source

camera record itself for 10s Pre Record plus 10s.

| Client Trigger               | ~           | 🔽 Do Recording  | ~           |
|------------------------------|-------------|-----------------|-------------|
| Event Type                   |             | Target          |             |
| Client Trigger               | ~           | Source Camera   | One-to-one  |
| Source                       |             |                 |             |
| Network Camera-192.168.69.60 | ]           | Action Interval |             |
| For Users                    |             | O Instant (     | Customize   |
| alison<br>Remark             |             | Pre Record      |             |
| Nickname for Trigger         | ]           | 5               | second(s) 🌲 |
| Icon                         | J.          | Duration        |             |
| <b>占 ~</b>                   |             | 30              | second(s) 🌲 |
|                              | ) (h (h (h) | Post Record     |             |
| 8 1 5 0 0 L                  | s 🤊 🖒 🖓 🛛   | 0               | second(s) 🛔 |
|                              | •           | Record Stream   |             |
| S                            |             | Primary Stream  | ~]          |
|                              |             |                 |             |
| 1                            |             | Sa              | ve Cance    |
|                              |             |                 |             |
|                              |             |                 |             |

| Fort and Motion Detection | <1 Camerano                                                                                            | Do Recording            | <3 Cameras>           | Instant  | 0 | - 4 |
|---------------------------|----------------------------------------------------------------------------------------------------|-------------------------|-----------------------|----------|---|-----|
| run ein muss begeben      | -G Carrienty                                                                                           | Push Alarm to M-VMS App | alison                | 54       | 0 | 3   |
| Video Loss                | «Any Camesa»                                                                                           | Show Notification       | akson                 | instant. | 0 |     |
| Record Failure            | «Any Camana»                                                                                           | Show Notification       | alson                 | Itstart  | 0 |     |
| Ucerese Itsue             | <iyitem></iyitem>                                                                                      | Show Notification       | alson                 | instant  | 0 |     |
| ATTP Packet Loss          | stev Cameras                                                                                           | Show Notification       | alson                 | Instant  | 0 |     |
| HIP PROBLEM               | Only Caminas                                                                                           | Show Test Overlay       | <azy camera=""></azy> | instant  | 0 |     |
| Storage Ksve              | «System»                                                                                               | Show Notification       | alison                | Instant  | 0 |     |
| Storage tisse             | dystems                                                                                                | Show Notification       | alium                 | instant  | 0 |     |
| Server Issue              | <system></system>                                                                                      | Show Notification       | aison                 | Instant  | 0 |     |
| User Expiration           | <systems< td=""><td>Show Notification</td><td>aison</td><td>Instant</td><td>0</td><td></td></systems<> | Show Notification       | aison                 | Instant  | 0 |     |
| Uner Expiration           | <system></system>                                                                                      | Show Notification       | alison                | Instant  | 0 |     |
| Client Trigger            | <3 Cameras»                                                                                            | Do Recording            | <3 Camerativ          | Instant  | 0 |     |

Then tap this button in Live View Page of the app, the rule will be triggered and performed.

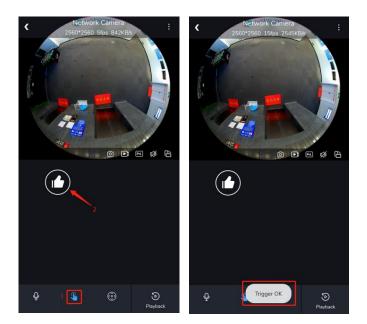

Note: Users can customize the trigger icon when creating the event rules in VMS Client

side.

# 3.4 Playback

Click the button <sup>Peyback</sup>, on Live View Page to enter Playback Page, here you can check the recording files of this channel. You can drag the time line to locate the recording file at the corresponding time. There are three different types of time lines including Day, Hour and Minute.

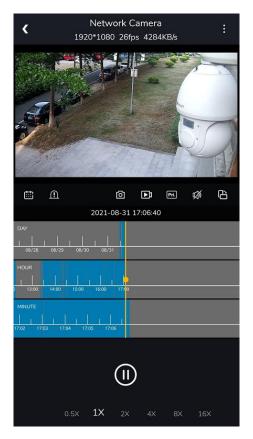

Refer to the following descriptions about icons on Playback Page.

| lcons                       | Descriptions                                          |
|-----------------------------|-------------------------------------------------------|
|                             | Start/Pause playback                                  |
|                             | Step reverse                                          |
|                             | Step forward                                          |
| 0.5X <b>1X</b> 2X 4X BX 16X | Adjust the play speed, including 0.5X, 1X, 2X, 4X, 8X |

|                             | and 16X.                                                                                                    |
|-----------------------------|----------------------------------------------------------------------------------------------------|
| :                           | Expand the menu                                                                                                    |
| i Stream Info.              | Show/hide stream information                                                                                                    |
| U Stream mio.               | Network Camera         :           1920*1080 26fps 5670KB/s         :                                                                                                    |
| H Multiple Playback         | Multiple Playback, please refer to Multiple Playback                                                                                                    |
| 윤 Advanced Playback         | Advanced Playback, please refer to Advanced                                                                                                    |
|                             | Playback                                                                                                    |
| Media Files                 | Enter the media file management Page.                                                                                                    |
|                             | For related settings, you can refer to Media Files                                                                                                    |
|                             | Enter the Fisheye Dewarping page, click the button                                                                                                    |
|                             | to enable client-side dewarping, then you can                                                                                                    |
|                             | set installation types and display modes for the                                                                                                    |
|                             | camera.                                                                                                    |
| ightarrow Fisheye Dewarping | Fisheye Dewarping     Image: Status of the status of the statu |
|                             | Select playback date                                                                                                    |

|    | Click this button to mark the events of interest into                                                                                                    |
|----|----------------------------------------------------------------------------------------------------|
|    | corresponding colors, and up to four colors can be                                                                                                    |
|    | marked.                                                                                                    |
|    | For example, here I mark the motion detection                                                                                                    |
|    | recording as red, and then the corresponding motion                                                                                                    |
|    | detection recording files will be marked as red on the                                                                                                    |
|    | time line of Playback Page.                                                                                                    |
|    | Metwork Camera<br>1200720 201ps 4104ktps Metwork Camera<br>192071000 27/ps 7611kBs Metwork Camera<br>192071000 27/ps 7611kBs Metwork Camera<br>19207 |
| Ø  | Click this button to take a snapshot, and the file will be saved in Media Files Page.                                                                                                    |
| €1 | Click this button to record, and the file will be saved                                                                                                    |

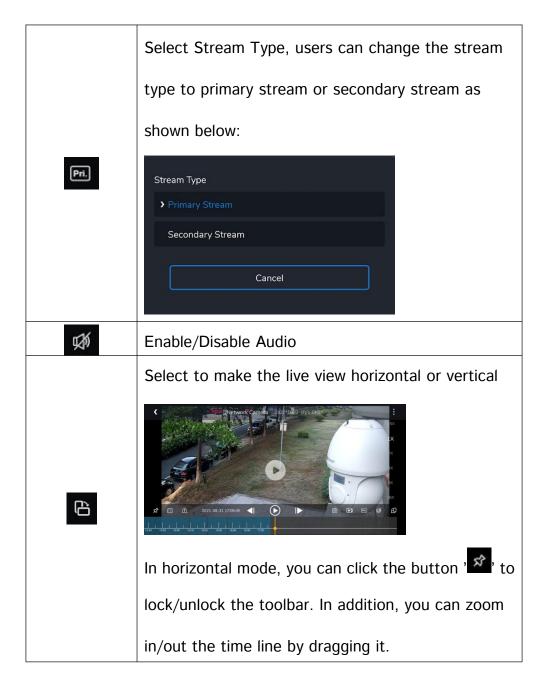

### 3.4.1 Multiple Playback

On Multiple Playback Page, you can playback video files of multiple channels at the same time.

| <                  | Multiple    | Playback    | <    |     | : |
|--------------------|-------------|-------------|------|-----|---|
|                    | G           |             | Ð    |     |   |
| •                  |             |             | ŧ    |     |   |
|                    | Ø           | Þ           | Pri. | ¢,  | Û |
|                    | 2021-08-3   | 31 17:24:57 |      |     |   |
| DAY<br>            | 30 08/31    |             |      |     |   |
| HOUR               | 16:00 17:00 |             |      |     |   |
| MINUTE             | 3 17:24 1   | 7 25        |      |     |   |
| 0 1/521 1/522 1/54 |             |             |      |     |   |
|                    | Global      | Control     |      |     |   |
|                    | Ú           | D           |      |     |   |
| 0.5X               | 1X 2        | × 4×        | 8X   | 16X |   |

Stpe1: Click button 'E, and then an page will pop up where you can select the channel. Stpe2: Click on the corresponding cameras to add them to the playback page. Up to four channels can be selected.

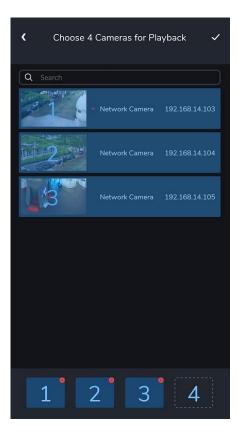

**Stpe3:** Click the button ' , and then you can playback the video files of these channels in the playback page.

| <                 | Multiple    | Playbac | k    |   | : |
|-------------------|-------------|---------|------|---|---|
|                   | G           |         |      | X |   |
|                   |             |         | 4    |   |   |
| <b>⊞</b> <u>∩</u> | ර           |         | Pri. | Ş | Û |
| DAY               | 30 08/31    |         |      |   |   |
| HOUR              | 16:00 17:00 |         |      |   |   |
| MINUTE            | 23 17:24 1  | 7.25    |      |   |   |
|                   | Global      | Control |      |   |   |
|                   | 0           |         |      |   |   |
|                   | 1X 2        |         |      |   |   |

Tap any channel to select it, anti-select any channel to enter Global Control mode.

In Global Control mode, you can select the time in the time line to play the recorded video

of all channels simultaneously.

| <      |          |       | Mu    | ltiple | Play | /back    |      |       |   |       |
|--------|----------|-------|-------|--------|------|----------|------|-------|---|-------|
|        |          |       |       | 2      |      |          |      |       |   |       |
| eis:   |          |       |       |        |      |          | Ę    |       |   |       |
|        | ≞        |       |       | Ø      |      | Þì       | Pri. | 發     |   | £     |
|        |          |       |       |        |      |          |      |       |   |       |
|        | <br>8/30 |       | 08/31 |        | 09/0 | <u> </u> | 09/  |       |   |       |
| HOUR   | 1        | 17:00 | 1     | 18:00  |      | 19:00    | 1    | 20:00 | 1 | 21:00 |
| MINUTE | 1        | 18:22 | 1     | 18:23  | 1    | 18:24    | 1    | 18:25 | n | 18:26 |
|        |          |       | (     | Global |      | rol      |      |       |   |       |
|        |          |       | 1×    | 2:     |      |          |      |       |   |       |

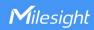

Or you can click a single channel and select a time to play the recorded video of each channel asynchronously.

The playback time of different channels will be marked in its channel colors on the time line. For example, green represents channel 1.

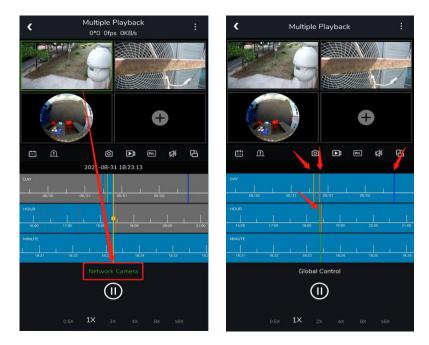

### 3.4.2 Advanced Playback

Advanced playback includes Thumbnail positioning Playback and Split Playback.

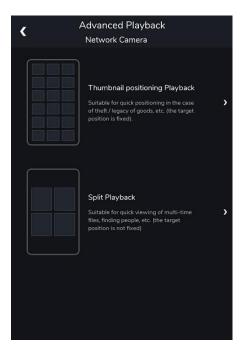

# Thumbnail positioning Playback (Coming Soon)

### • Split Playback

Split Playback allows you to divide the video file of a specified period of time into four parts as needed when watching playback, so that users can watch videos of different times simultaneously.

Step1: Click "Split Playback" button to enter Split Playback Page.

| <    |            | Netwo<br>Split | rk Carr<br>Playbac |        |      |        |
|------|------------|----------------|--------------------|--------|------|--------|
|      |            | G              |                    |        |      | G      |
| 3    |            |                |                    |        |      |        |
| ŧ    | ≞          | Ó              |                    |        | ] 13 | s<br>B |
|      |            | 2021-08        | -31 17:5           | 7:17   |      | _      |
| DAY  | 08/29 08/2 | 10 08/31       |                    |        |      |        |
| HOUR | 15:00 16:0 | 0 17:00        |                    |        |      |        |
|      | 7:54 17:55 | 17:56 17:      | 57 17 58           | 17:5 ) |      |        |
|      |            | Globa          | al Contro          | ol     |      |        |
|      |            | (              | 1)                 |        |      |        |
|      |            | 1X             |                    |        |      |        |

**Step2:** Click <sup>(</sup>, button and select four different time periods as shown below:

| < |   | Netv<br>Sp                  |             | k Car<br>'layba |                | а              |                       | :     |
|---|---|-----------------------------|-------------|-----------------|----------------|----------------|-----------------------|-------|
|   | 1 | T.                          | 7           |                 |                |                | 2                     |       |
|   | 3 | T.                          |             |                 |                |                | 4                     | 6     |
|   |   |                             |             |                 |                |                |                       |       |
|   |   |                             |             |                 |                |                |                       | Apply |
|   |   | 2020<br>2021<br>2022        | 7<br>8<br>9 | зо<br>31        | 16<br>17<br>18 | 56<br>57<br>58 | 32<br>33<br>34        |       |
|   |   | 2020<br>2021<br>2022        | 7<br>8<br>9 | зо<br>31        | 16<br>17<br>18 | 57<br>58<br>59 | 07<br>08<br>09        |       |
|   |   | 2020<br><b>2021</b><br>2022 | 7<br>8<br>9 | зо<br>31        | 16<br>17<br>18 | 57<br>58<br>59 | 42<br>43<br>44        |       |
|   |   | 2020<br><b>2021</b><br>2022 | 7<br>8<br>9 | зо<br><b>31</b> | 16<br>17<br>18 | 58<br>59       | 18<br><b>19</b><br>20 |       |
|   |   | m                           | E١          | venly           | Spl            |                |                       |       |

Evenly Split

Or you can click the

button to select First Channel Time and Last

Channel Time, the selected video will be divided into four new channels evenly.

| < |              |                            |          | k Can<br>Iaybad |          |          |  |
|---|--------------|----------------------------|----------|-----------------|----------|----------|--|
|   |              |                            |          |                 |          |          |  |
|   |              |                            |          |                 |          |          |  |
|   |              | Evenh                      | y Sp     | lit (4F         | Part     | s)       |  |
|   | First Channe | 2020 7                     |          |                 |          |          |  |
|   | Last Channel |                            |          | 00<br>01        | 00<br>01 | 00<br>01 |  |
|   |              | 2023 7<br>2024 8<br>2025 9 | 30<br>31 | 00<br>01        | 00<br>01 | 00<br>01 |  |
|   | Ca           | ancel                      |          |                 |          | ок       |  |
|   |              |                            |          |                 |          |          |  |
|   |              |                            |          |                 |          |          |  |
|   |              |                            |          |                 |          |          |  |
|   |              | Π                          |          |                 |          |          |  |

**Step3:** click 'Apply' button, the selected video will be split to new channels to replay asynchronously on the playback layout as shown below:

| ۲         |             | Netw<br>Spl    | ork C<br>it Play |        | ra     |      | :  |
|-----------|-------------|----------------|------------------|--------|--------|------|----|
| 9         |             | K              |                  | 3      |        |      | 5  |
|           |             |                |                  | 9      |        |      | 2  |
| Ē         | Ē           | (              | ି                | Þ      | Pri.   | \$   | Û  |
| 2000      |             | 2021-0         | 08-31            | 17:57: | 17     |      |    |
| DAY       | 08/29 08/   | 1  <br>30 08/3 |                  |        |        |      |    |
| HOUR<br>1 | 15:00 16:0  | 00 17:00       | _                |        |        |      |    |
|           | 17:54 17:55 | 17:56          | 17:57            | 17 58  | 17:5 2 |      |    |
|           |             | Glo            | bal Co           | ontrol |        |      |    |
|           |             |                |                  | )      |        |      |    |
|           |             | 1X             | 2X               |        |        | ( 16 | ŝX |

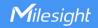

#### 3.5 Alarms

On Alarms Page, you can check alarm messages which are received by your mobile device.

**Step1:** You need to set the alarm action to "Push Alarm to M-VMS App" on the VMS Enterprise Client firstly.

| Instant             | ○ Customize                |
|---------------------|----------------------------|
| o Users             |                            |
| Select Users Wh     | o Will See This Notificati |
| Description of Ru   | le                         |
| A brief description | on as needed               |

Then you can check the alarm messages on the APP as shown below:

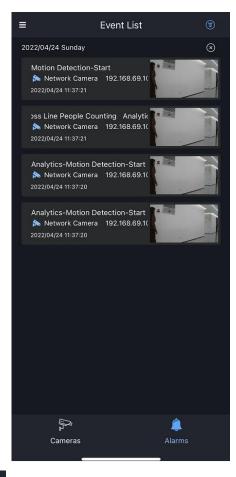

Step2: Click the button ', to enter the Event Filter page, where the user can choose

whether to display the corresponding event notification in the event list.

Note: Closed event types will be received but not shown in list.

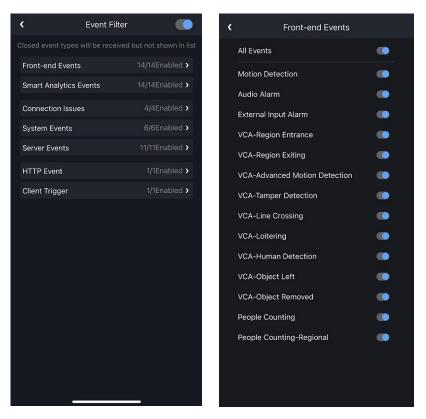

**Step3:** Click the corresponding alarm message, a page will pop up where you can check the

alarm recording.

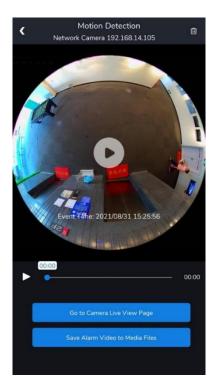

27

You can click button <sup>Go to Camera Live View Page</sup> to go to the live view page, or you can click button <sup>Save Alarm Video to Media Files</sup> to save the alarm video to media files.

In addition, in Event List Page, you can slide the alarm message to the left to delete it.

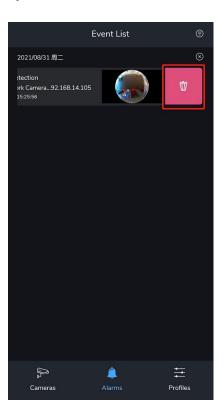

**Step4:** Click the button 'S' and then click 'Click to Delete' to delete all the alarm message.

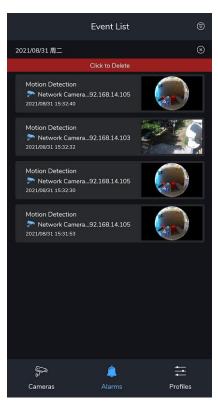

Note: Please make sure that you have enabled the Alarm Push for the APP on your mobile device.

### 3.6 Profiles

On Profiles Page, you can check the information and make some settings for M-VMS Mobile APP.

|                 | Profiles    |          |
|-----------------|-------------|----------|
| Media Files     |             | >        |
| Settings        |             | >        |
| Clear Cache     |             | 0.0MB    |
| Help & Feedback |             | >        |
| About           |             | >        |
|                 |             |          |
|                 | Logout      |          |
| ි<br>Cameras    | Â<br>Alarms | Profiles |

#### 3.6.1 Media Files

On Media Files Page, you can check the media files of all channels in M-VMS Mobile APP,

including pictures and videos.

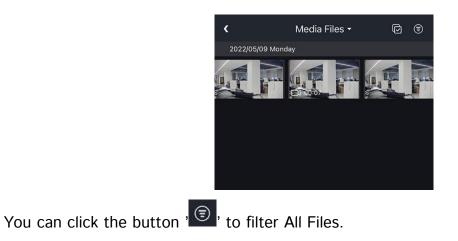

| <             | File Filter   | Apply |
|---------------|---------------|-------|
| Q Search      |               |       |
| ⊘ All Cameras |               |       |
| Camera        |               |       |
| 🥥 alison-sys  |               |       |
| ⊘ Netwamera   | 192.168.69.60 |       |
|               |               |       |
|               |               |       |
|               |               |       |

You can also click the picture or video to view the file in full screen.

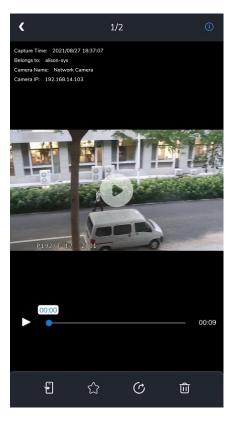

Refer to the following descriptions about icons on full screen.

| lcons | Descriptions                    |  |
|-------|---------------------------------|--|
| <     | Exit full screen                |  |
|       | Play video                      |  |
|       | Play/Pause                      |  |
| F     | Save file to your mobile device |  |

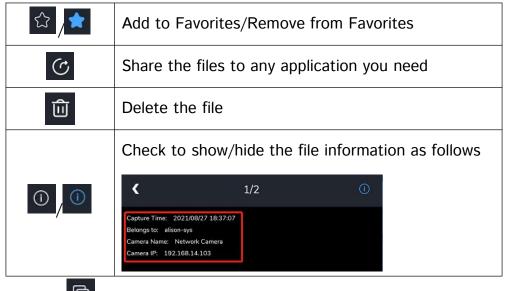

You can also click ' C ' to manage the media files in batch. For the meaning of the button,

you can refer to the table above.

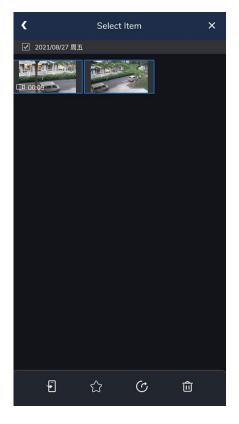

#### 3.6.2 Settings

On Settings Page, you can make some settings for M-VMS Mobile APP. Please refer to the following descriptions about settings on this page.

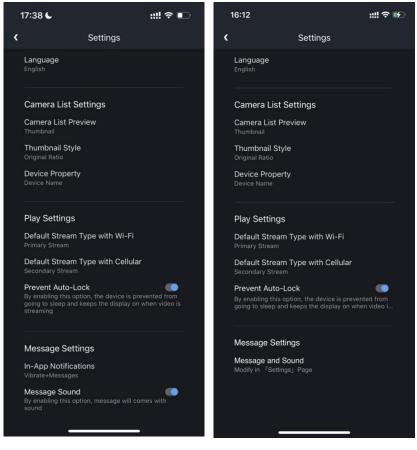

iOS

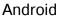

| Settings    |             | Descriptions                            |  |
|-------------|-------------|-----------------------------------------|--|
| Language    |             | Check the system language of M-VMS      |  |
|             |             | Mobile APP                              |  |
| Camera List | Camera List | Check the provinue style of the compare |  |
| Settings    | Preview     | Check the preview style of the camera   |  |

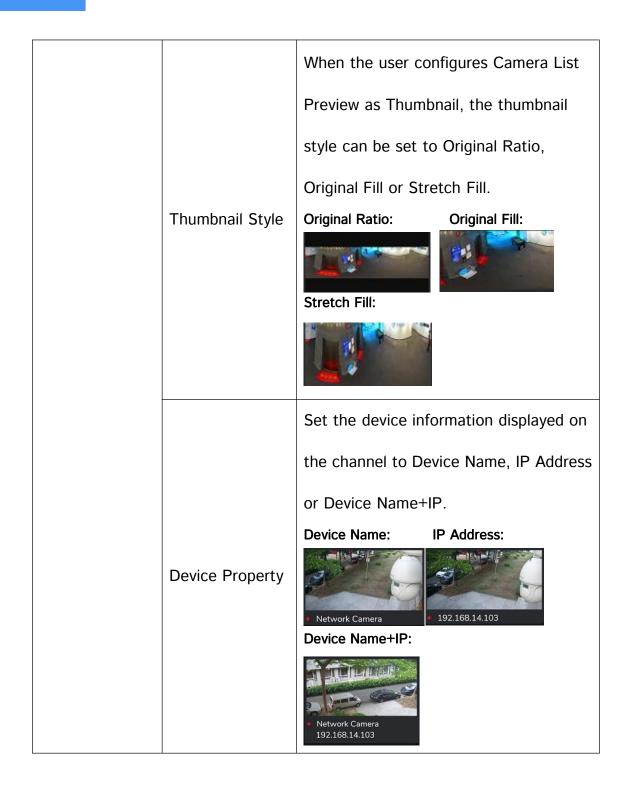

|                     | Default Stream<br>Type with Wi-Fi       | Set the default stream type of the device<br>with Wi-Fi as primary or secondary<br>stream<br>Default Stream Type with Wi-Fi<br>Primary Stream<br>Secondary Stream                 |
|---------------------|-----------------------------------------|----------------------------------------------------------------------------------------------------|
| Play Settings       | Default Stream<br>Type with<br>Cellular | Set the default stream type of the device<br>with Cellular as primary or secondary<br>Stream<br>Default Stream Type with Cellular<br>Primary Stream<br>Secondary Stream<br>Cancel |
|                     | Prevent<br>Auto-Lock                    | By enabling this option, the device is<br>prevented from going to sleep and keeps<br>the display on when video is streaming.<br><b>Note:</b> This option is enabled by default.   |
| Message<br>Settings | For iOS system                          | In-App Notification: Select the<br>notification in the app to be prompted in<br>Message Sound: By enabling this option,<br>message will comes with sound.                         |

| For Android | Message and Sound: Click this option to   |
|-------------|-------------------------------------------|
| system      | quickly jump to the configuration page of |

## 3.6.3 Clear Cache

You can check and clear the cache of M-VMS Mobile App.

### 3.6.4 Help&Feedback (Coming Soon)

You can get the introduction and provide feedback about the M-VMS Mobile App.

#### 3.6.5 About

You can get the version, and check the user agreement of M-VMS Mobile App.

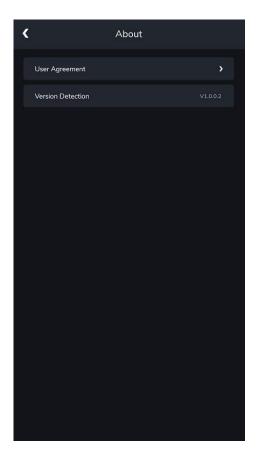

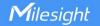

# **Chapter IV Service**

Milesight provides customers with timely and comprehensive technical support services.

End-users can contact your local dealer to obtain technical support. Distributors and

resellers can contact directly with Milesight for technical support.

Technical Support Mailbox: support@milesight.com

Web: <u>https://www.milesight.com</u>

Online Problem Submission System: <u>https://www.milesight.com/service/feedback.asp</u>

#### **MILESIGHT USA**

TEL: +1-800-561-0485

Mail: sales@milesightusa.com

Add: 220 NE 51st ST, Oakland Park, Florida 33334, USA

#### **MILESIGHT KOREA**

TEL: +82-2-839-3335

Mail: charley@milesight.co.kr

Add: 9F/925, 25-32, Anyang SK V1 Center, LS-ro 116beon-gil, Dongan-gu, Anyang-si,

Gyeonggi-do, Korea

#### **MILESIGHT CHINA**

TEL: +86-592-5922772

Mail: support@milesight.com

Add: Building C09, Software Park Phase III, Xiamen 361024, Fujian, China

Milesight

Better Inside, More in Sight